## Guide ePledge étape par étape

## pour les employés situés en dehors de la région de la capitale nationale

### Étape 1

- Sur la Page de sélection d'organisation de la CCMTG[C https://uwco.ca/ccmtgc/don,](https://can01.safelinks.protection.outlook.com/?url=https%3A%2F%2Fuwco.ca%2Fccmtgc%2Fdon&data=01%7C01%7Clavalleemf%40centraide-mtl.org%7Ce4f7b6432c7e4ce9840308d85449064f%7C5096fddecaa547fe83375fb2aa16ff0c%7C0&sdata=RacrxddQe3XnB79Lw%2BYNMhF7yUt4olgy5RG50mnOpdY%3D&reserved=0) sélectionnez le nom de votre organisation à partir du menu déroulant Organisation (Figure 1).
- Sélectionnez Régional (*hors de la RCN*) à partir du menu déroulant Emplacement (Figure 2).

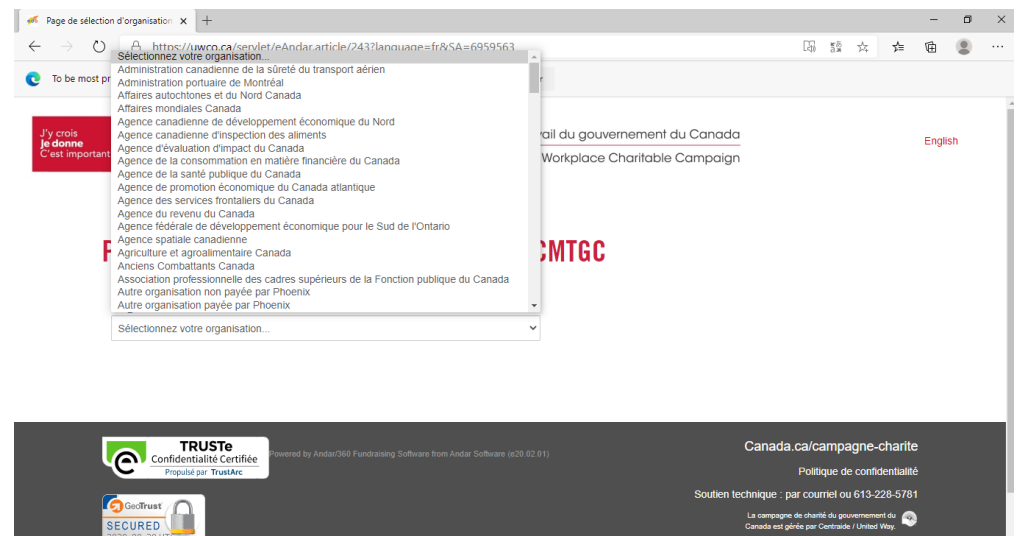

*Figure 1 : Sélection de l'organisation*

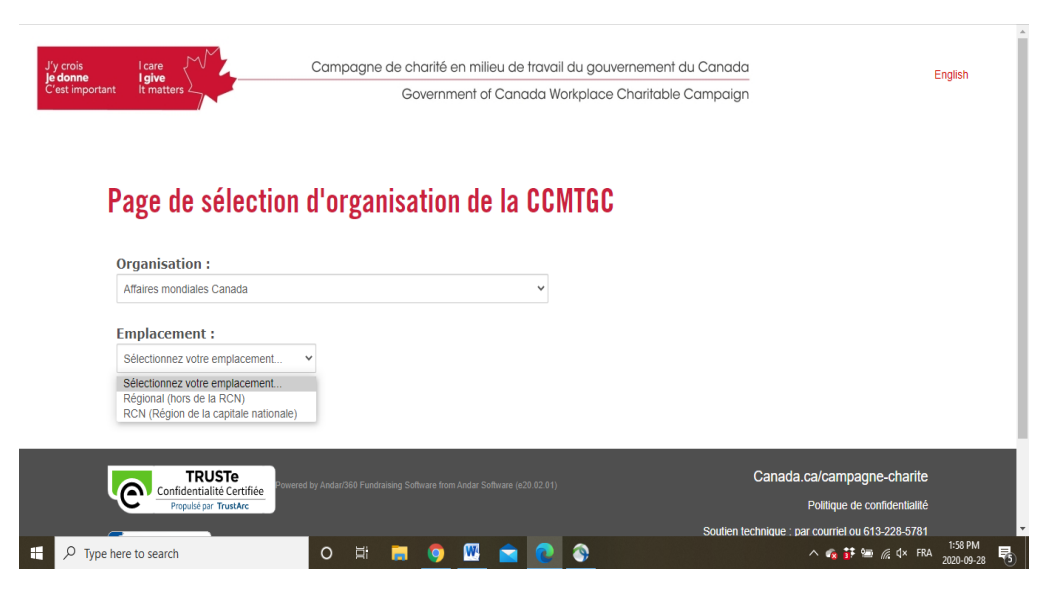

*Figure 2 : Sélection d'emplacement* 

### Étape 2 – Sélection des organismes de bienfaisance

- Sur la Page de don (Figure 3), sélectionnez votre organisme de bienfaisance et saisissez le montant **total** que vous souhaitez donner aux/à l'organisme(s) de bienfaisance de votre choix. Si vous optez pour des paiements mensuels par carte de crédit, chaque montant que vous entrez sera divisé en 12 paiements égaux. Si vous optez pour les retenues à la source, chaque montant que vous entrez sera divisé par le nombre de retenues à la source.
- Pour les organismes récipiendaires (Centraide United Way et PartenaireSanté), vous pouvez consulter leurs champs d'action/membres (en cliquant sur le bouton Cliquez ici pour afficher…).
	- Veuillez noter qu'un don minimum d'un dollar (1 \$) par désignation est requis (y compris le ProjetSois).
	- $\circ$  Assurez-vous de cliquer sur le bouton Ajouter après avoir saisi le montant; votre sélection ainsi que le montant apparaitront dans le panier de dons dans le coin supérieur à droite (Figure 3).

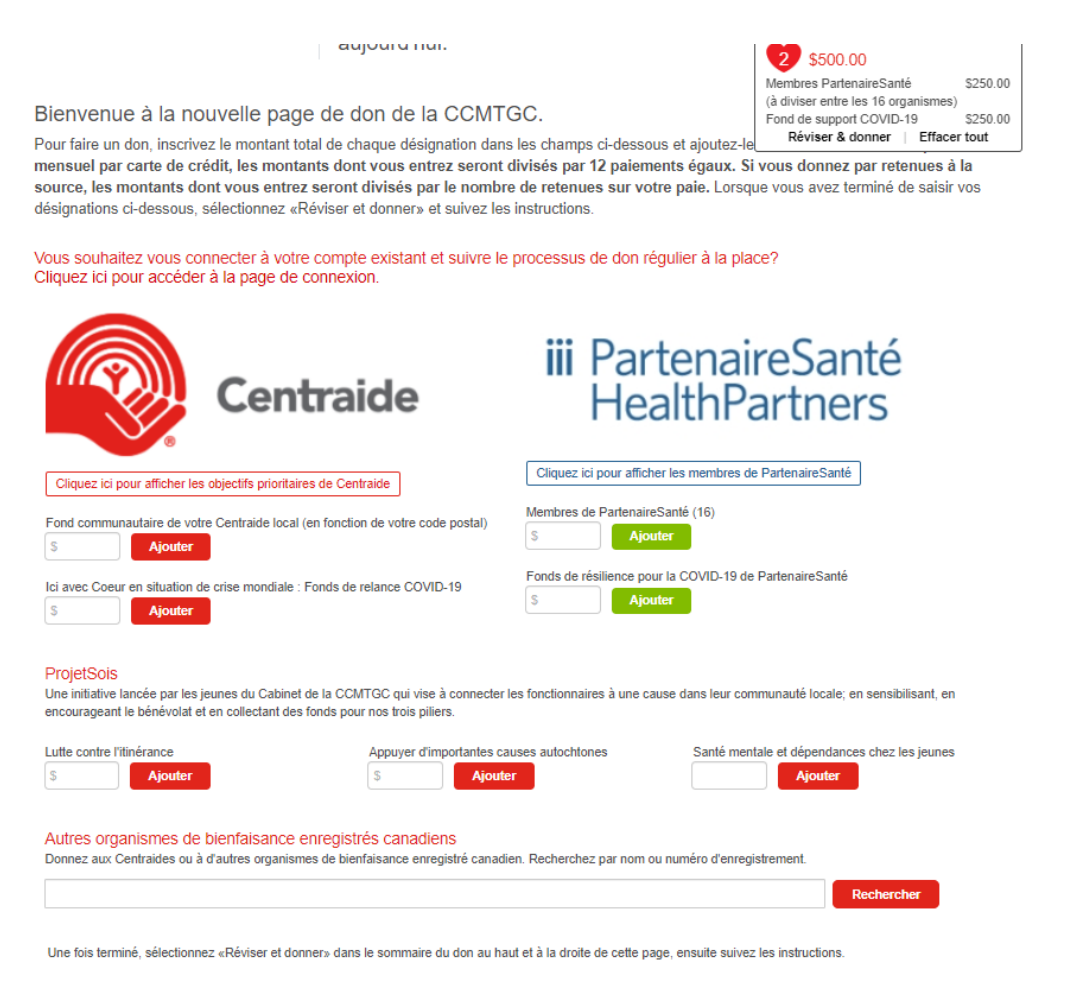

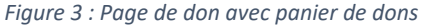

• Pour faire un don à un autre organisme de bienfaisance enregistré canadien, utilisez la fonction Rechercher sous Autres organismes de bienfaisance enregistrés canadiens. Veuillez noter qu'un don minimum de 26 dollars (26 \$) par organisme de bienfaisance est requis dans cette section.

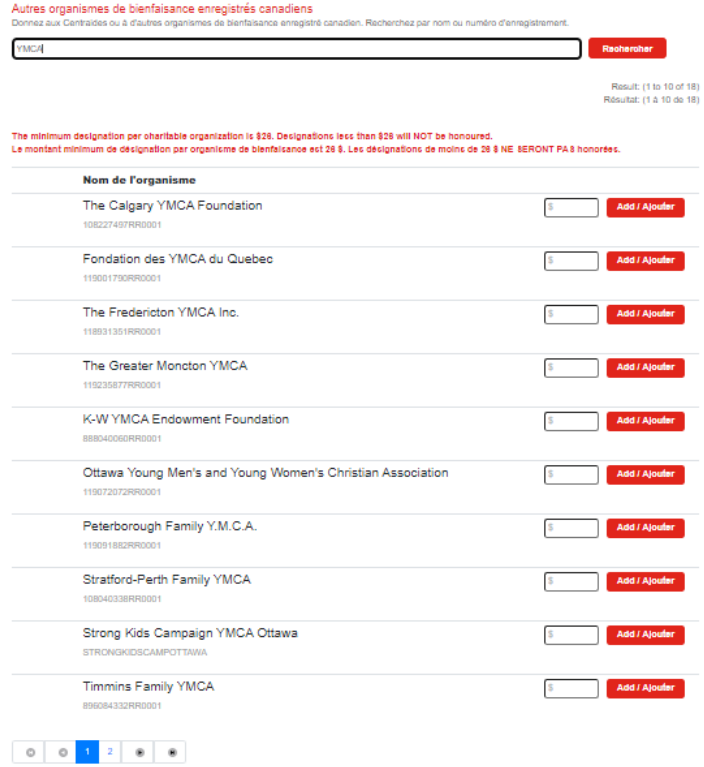

• Dans le champ de recherche, saisissez le nom de votre organisme de bienfaisance. La liste de tous les organismes de bienfaisance dans la base de données actuelle d'ePledge correspondants aux critères de recherche apparaitront (Figure 4), sélectionnez l'organisme de votre choix, saisissez le montant, puis cliquez sur Ajouter.

• Si le nom de l'organisme spécifique que vous recherchez n'apparait pas dans la liste (notez qu'il pourrait y avoir plusieurs pages), vous pouvez l'ajouter dans la section Ajouter un organisme de bienfaisance manuellement qui apparaitra (Figure 5).

Si vous ne trouvez pas l'organisme de bienfaisance enregistré que vous recherchez, veuillez effectuez une autre recherche en changeant vos critères de recherche. Si vous ne<br>réussissez pas encore à trouver votre organisme d

Ajouter un organisme de bienfaisance manuellement

*Figure 4 : Trouvez d'autres organismes de bienfaisance enregistrés canadiens*

- Si aucune correspondance n'a été trouvée dans la base de données d'ePledge, le message suivant « **Aucun organisme de bienfaisance correspond à vos critères de recherche.** » apparaîtra, de même que la section Ajouter un organisme de bienfaisance manuellement (Figure 5);
- Saisissez les informations relatives à votre organisme de bienfaisance en copiant les informations exactement telles qu'elles apparaissent sur la page de recherche de l'ARC sur les organismes de bienfaisance.
- Entrez le montant et cliquez sur le bouton Ajouter.

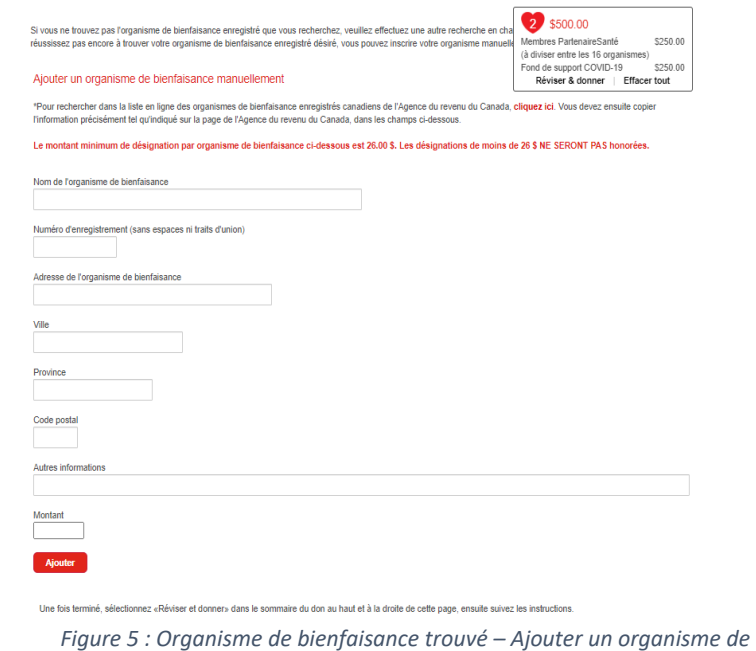

*bienfaisance manuellement*

• Une fois que vous avez terminé, cliquez sur le bouton Réviser et donner dans votre panier de dons.

#### Étape 3 – Révision du don

• Passez en revue les montants et le nom des organismes de bienfaisance (Figure 6); vous pouvez modifier le montant sur cette page; cliquez sur le X pour en supprimer ou sélectionnez Retour aux options de don pour recommencer (assurez-vous d'avoir effacé toutes les données saisies avant).

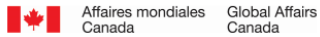

## Révision du don

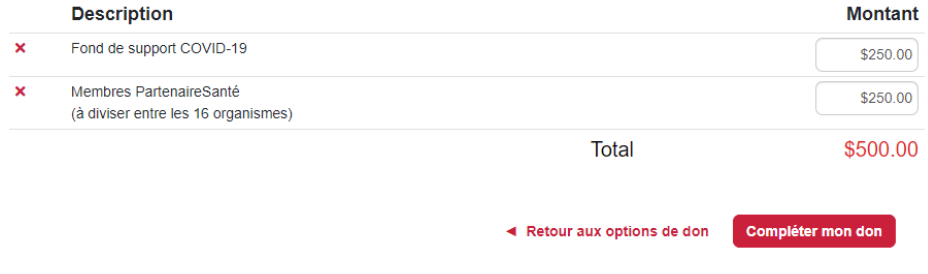

*Figure 6 : Révision du don*

• Cliquez sur Compléter mon don pour continuer

### Étape 4 – Renseignements personnels et méthode de paiement

- Veuillez-vous assurer de remplir cette page dans l'ordre.
- Saisissez votre adresse électronique au travail (Figure 7).
	- o Si vous êtes reconnu(e) comme un(e) donateur(trice) existant(e) dans la banque de données, vous devrez confirmer votre lieu de travail au sein de votre organisation que si cela est nécessaire.
	- o Si vous n'êtes pas reconnu(e) comme un(e) donateur(trice) existant(e) dans la banque de données, la section des renseignements personnels s'agrandira (Figure 8) et vous devrez saisir votre nom, votre adresse et votre lieu de travail au sein de votre organisation (si nécessaire).

# **Renseignements personnels**

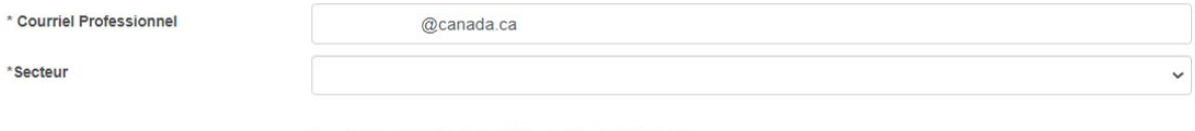

Les champs marqués d'un astérisque (\*) sont obligatoires

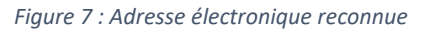

#### **Renseignements personnels**

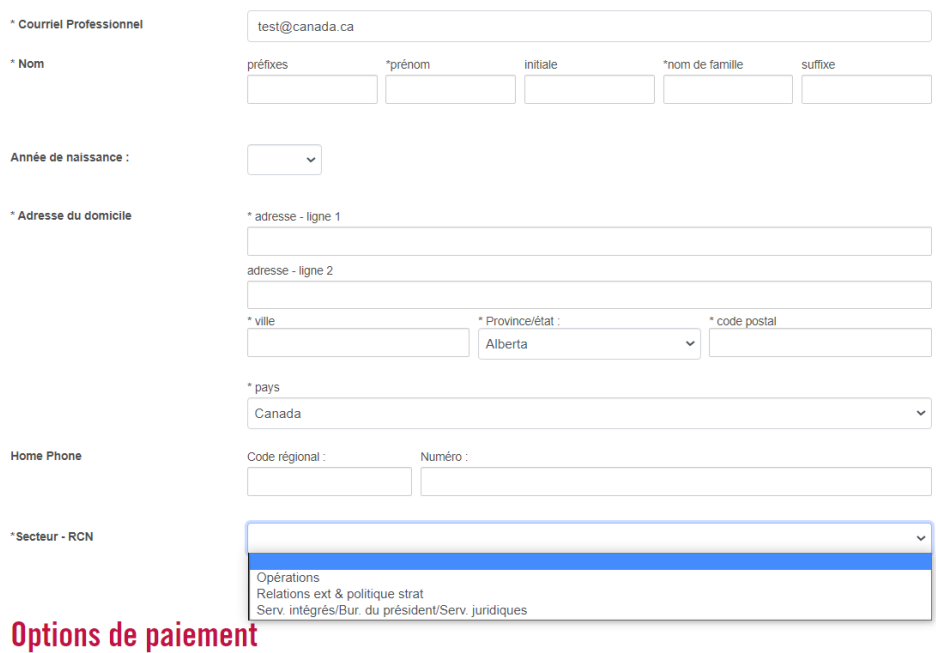

#### *Figure 8 : Adresse électronique non reconnue*

- Sélectionnez votre méthode de paiement
- Retenues à la source :
	- o Saisissez votre CIDP ou autre information de paiement requise par l'employeur.
	- o Sélectionnez l'une des options énumérées et cliquez sur Confirmer pour confirmer votre don (Figure 9).
	- o Vous retournerez à la page de confirmation de don; vous recevrez également un courriel de confirmation.

## **Options de paiement**

\* Certains lieux de travail limitent l'accès aux sites Web externes. Avant de choisir PayPal, veuillez vous assurer que vous êtes en mesure d'accéder au site Web de PayPal pour finaliser votre don. Si le site Web n'est pas accessible, veuillez choisir un autre mode de paiement ci-dessous.

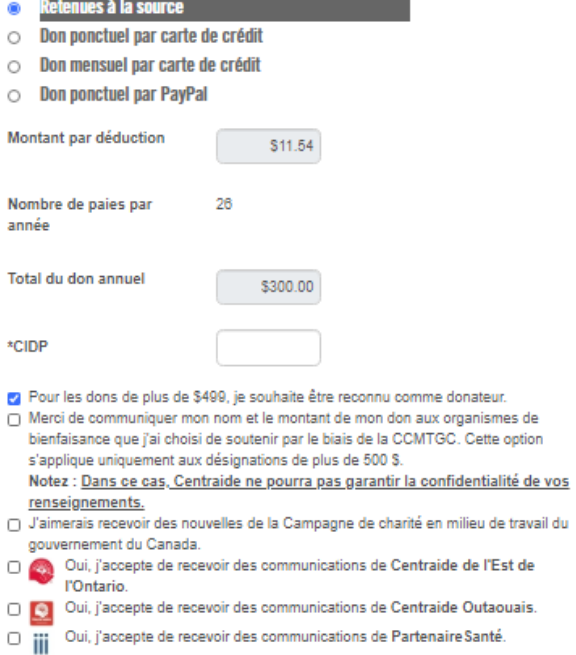

La page de confirmation peut prendre quelques instants pour s'afficher. Veuillez cliquer sur Confirmer une seule fois. Merci.

Annuler Confirmer

*Figure 9 : Retenues à la source* 

- Paiements par carte de crédit (mensuels ou unique) :
	- o Sélectionnez l'une des options énumérées et cliquez sur Suivant pour accéder à la page d'autorisation de paiement par carte de crédit (Figure 10).
	- o Saisissez les informations requises et cliquez sur Soumettre.
	- o Ne quittez pas la page avant que toutes les informations aient été traitées. Vous serez renvoyé à une page de confirmation de don; vous recevrez également un courriel de confirmation.

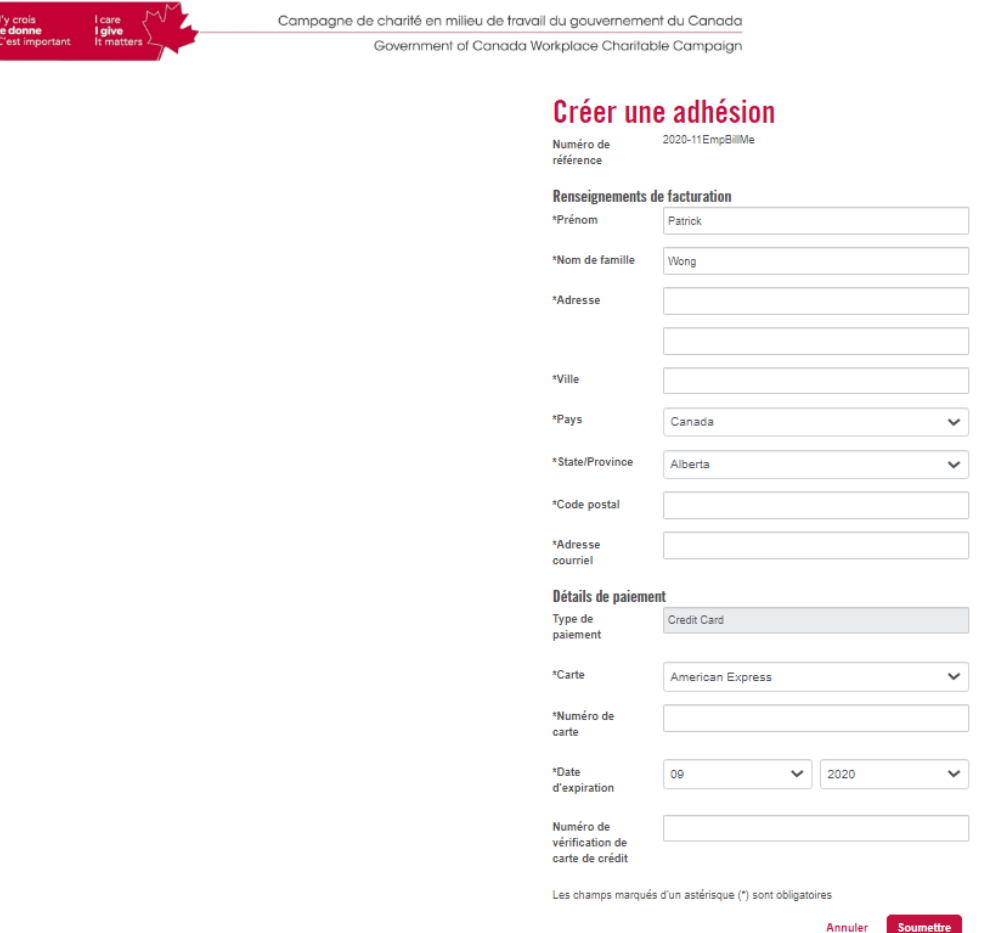

*Figure 10 : Autorisation de paiement par carte de crédit*

- PayPal :
	- o Sélectionnez l'une des options énumérées et cliquez sur Suivant pour accéder à la page d'ouverture d'une session de PayPal (Figure 11) et accédez à votre compte.
	- o Cliquez une fois sur le bouton Payer maintenant dans votre compte PayPal.
	- o Ne quittez pas la page avant que toutes les informations aient été traitées.
	- o Vous serez renvoyé à une page de confirmation de don; vous recevrez également un courriel de confirmation.

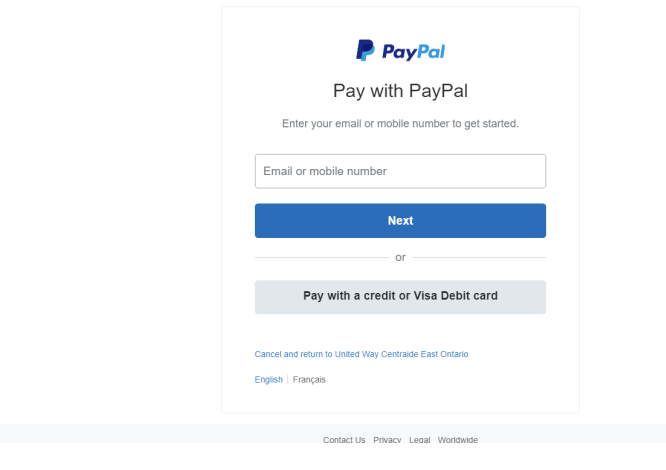

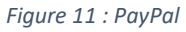

• Des reçus aux fins de l'impôt pour les paiements uniques (carte de crédit ou PayPal) seront envoyés lors du traitement du paiement.

### **Merci d'appuyer votre communauté**

**et votre campagne de charité en milieu de travail**